# 4 10 Editors - Compositor

# **Table of content**

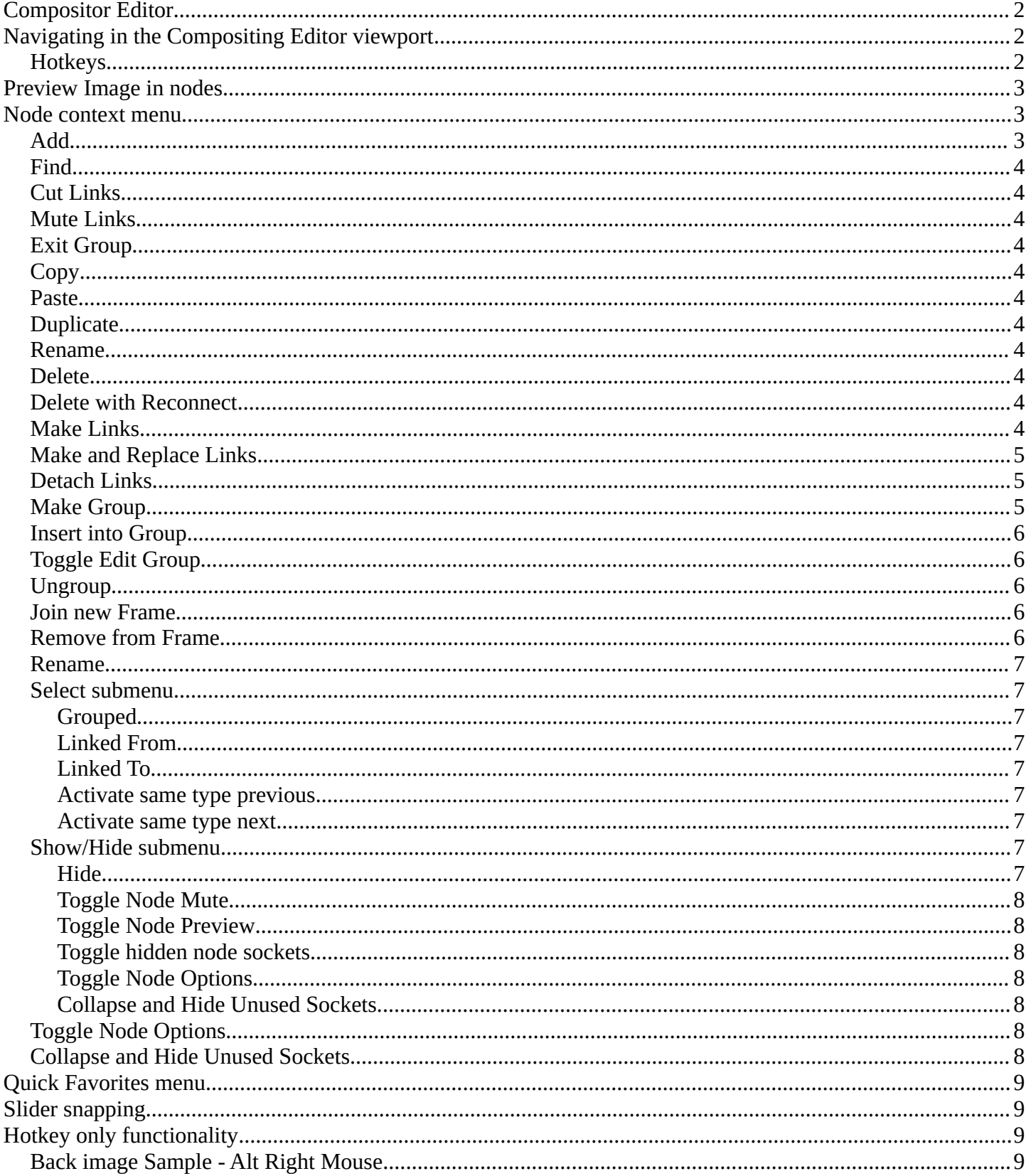

# <span id="page-1-0"></span>**Compositor Editor**

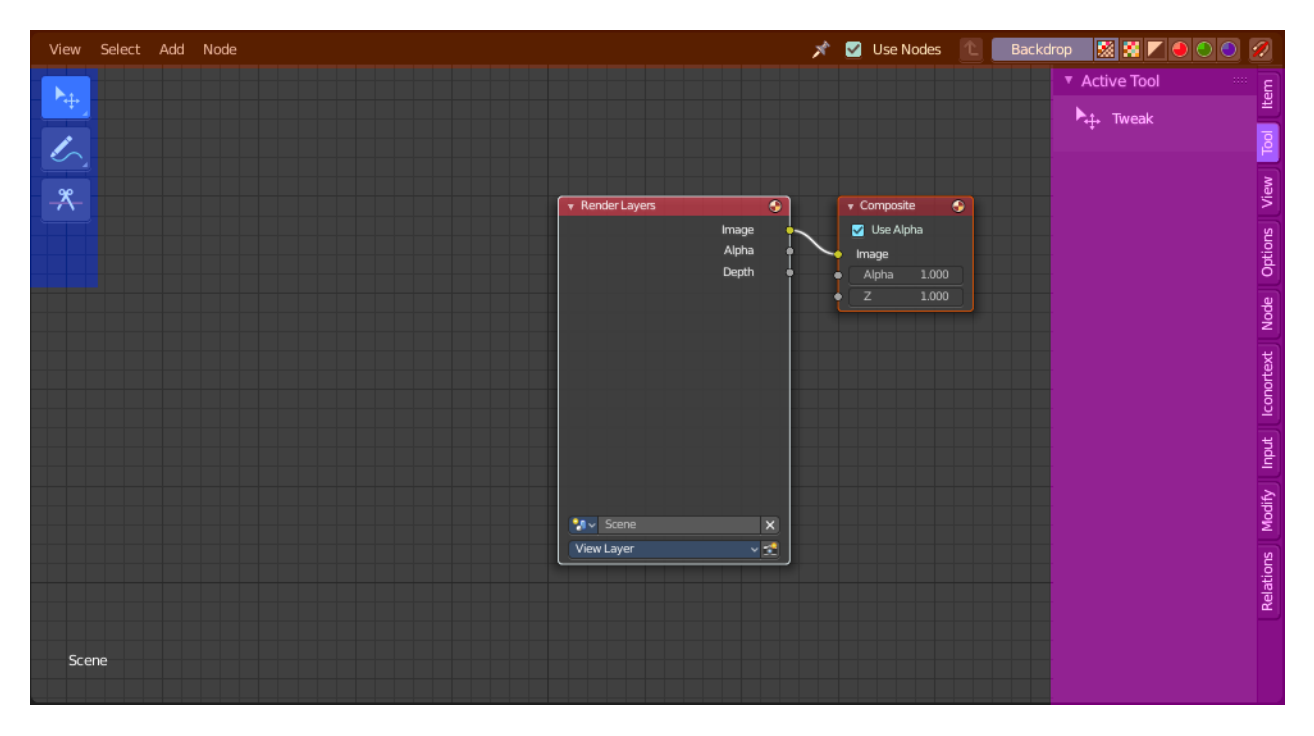

The Compositing editor allows you to do compositing. This means to modify and combine image layers in many different ways and by lots of available nodes. You can glue two pieces of footage together, colorize a whole image sequence at once and do all the traditional compositing steps that you usually would do in a 2d software.

The editor is divided into several areas.

Yellow – Header Blue - Tool Shelf Pink - Sidebar

Note that the editor does not have a tool area above the header. All tool settings are in the sidebar in the Tool tab.

# <span id="page-1-1"></span>**Navigating in the Compositing Editor viewport**

### <span id="page-1-2"></span>**Hotkeys**

Pan the view - MMB

Zoom - Mouse Wheel, MMB+CTRL, Numpad + / -

View All - Home

# <span id="page-2-0"></span>**Preview Image in nodes**

Some nodes has two icons up right. The right icon is a button that allows you to expand the node and to show a preview image.

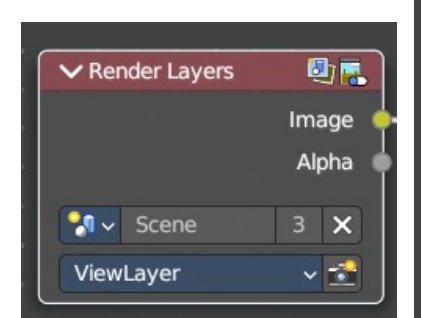

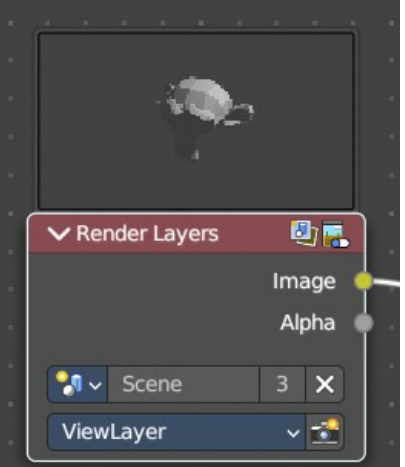

You can also toggle all node previews from the overlays drop down to the top right of the header.

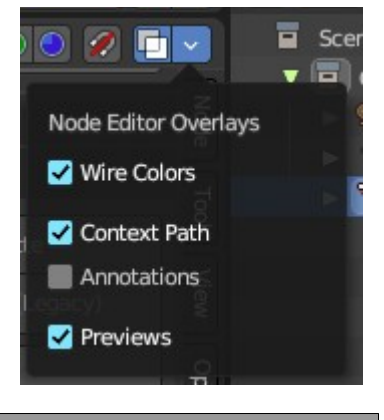

i.

**Blender Online Manual** 

# <span id="page-2-1"></span>**Node context menu**

When you double right click into the viewport, then you will open a menu. The UV Context menu. Its content is to 100% double content to already existing menus. And it is despite the name not contextual. It does though show different content under different circumstances.

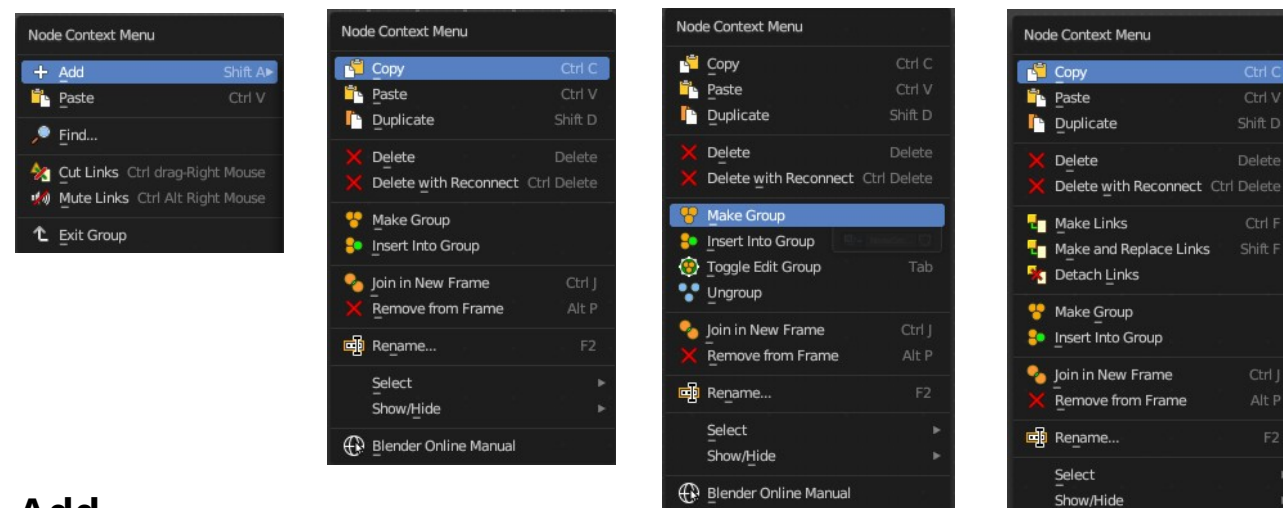

#### <span id="page-2-2"></span>**Add**

The whole add menu from the header.

# <span id="page-3-1"></span>**Find**

Search for nodes, and hilight them. When you are in a node group then it lists the content of the node group.

# <span id="page-3-2"></span>**Cut Links**

Calls a cut tool with which you can cut links between nodes

# <span id="page-3-3"></span>**Mute Links**

Calls a cut tool with which you mute cut links between nodes. To unmute the links use the same tool again.

# <span id="page-3-4"></span>**Exit Group**

Same as Edit Group. When you are in a group then you can end editing with this operator.

# <span id="page-3-5"></span>**Copy**

Copies the selected nodes.

### <span id="page-3-6"></span>**Paste**

Pastes the copied nodes.

# <span id="page-3-7"></span>**Duplicate**

Duplicates the selected nodes.

### <span id="page-3-8"></span>**Rename**

Allows you to rename the current active node. A popup opens up where you can type in another name.

Node Label Principled BSDF.001

# <span id="page-3-9"></span>**Delete**

Deletes the selected nodes. All Connections gets removed.

# <span id="page-3-10"></span>**Delete with Reconnect**

Deletes the selected nodes. Existing connections gets bypassed as if the node would not have existed.

# <span id="page-3-0"></span>**Make Links**

Shows when you have at least two nodes connected.

Tries to connect nodes where it makes sense. For example, the BSDF output of a Principled shader with the Surface input of the Material Output node.

Bforartists 4 Reference Manual - 10 Editors - Compositor

### <span id="page-4-0"></span>**Make and Replace Links**

Shows when you have at least two nodes connected.

Same as Make Links. But it will replace existing links.

### <span id="page-4-1"></span>**Detach Links**

Shows when you have at least two nodes connected.

Removes all connections from the selected node, but tries to reconnect the remaining nodes.

### <span id="page-4-2"></span>**Make Group**

Groups the selected nodes together.

Select the nodes that you want to group together. Choose Make Group. You will now see a green background. This indicates that the group is created, and that you are in edit mode for the group now.

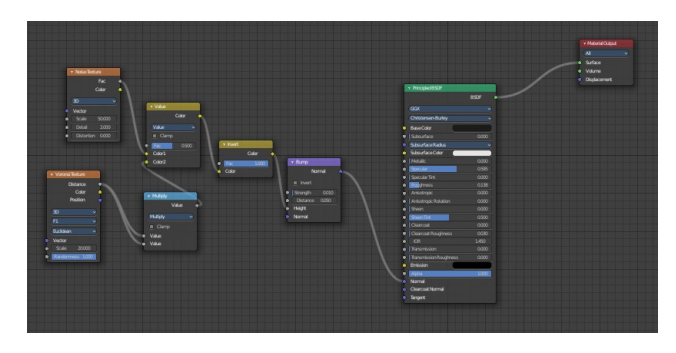

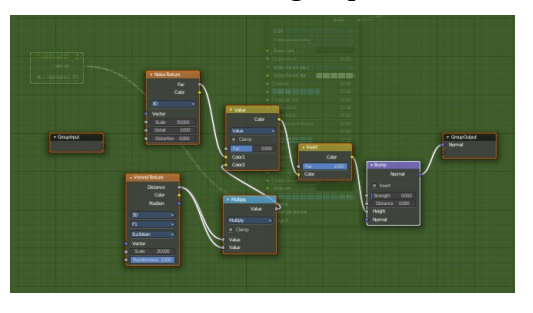

To exit the group edit mode press Tab key, or choose Toggle Edit Group menu item in the sidebar in the Relations tab in the Group panel. That way you can also enter the Group Edit mode again.

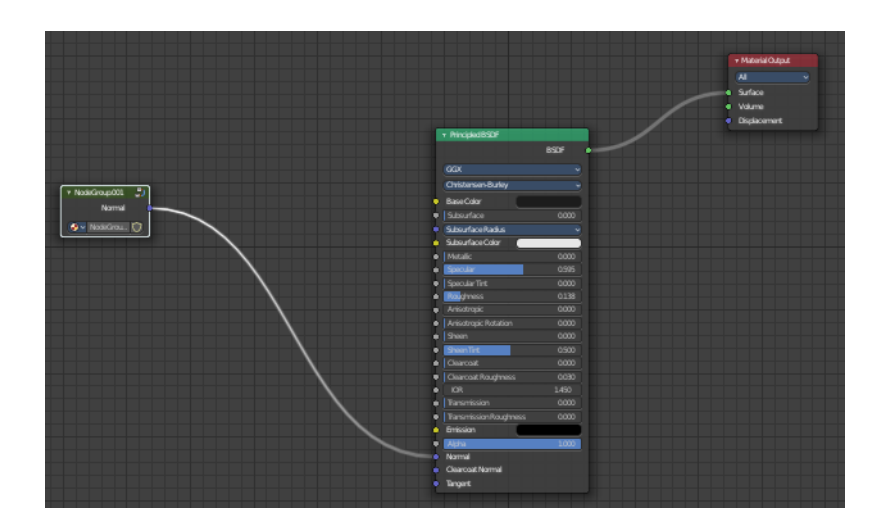

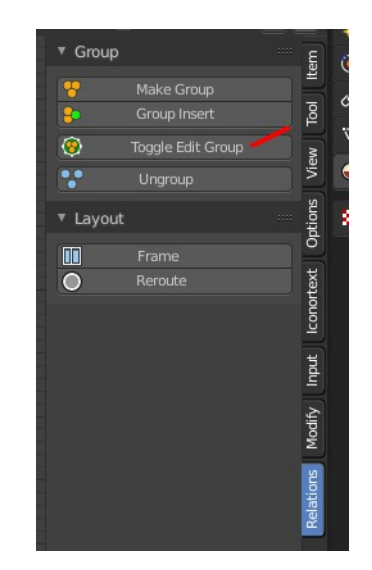

There is a third way to enter the group edit mode. Click at the right upper icon of the group node.

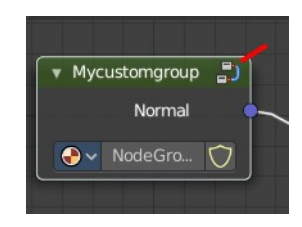

A group can be further collapsed by clicking at the triangle button in the upper left

corner.

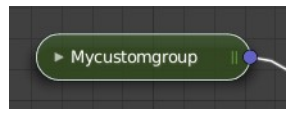

The group can be renamed in the sidebar in the Item tab and in the Properties tab in the Node panel.

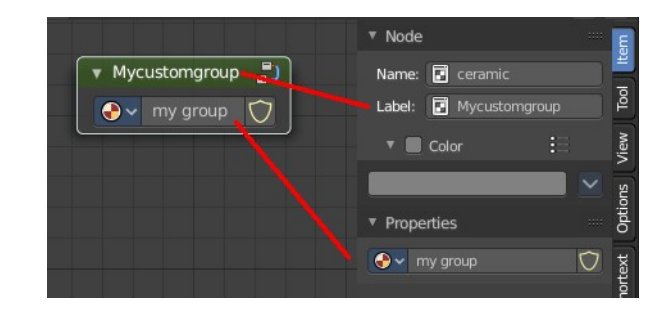

### <span id="page-5-0"></span>**Insert into Group**

Allows you to insert a node into a node group.

Select the node, hold down Shift, then select the node group so that both are selected. Then perform the operator.

### <span id="page-5-1"></span>**Toggle Edit Group**

Enters a node group for editing. Or when you are in a node group, exits the node group editing.

### <span id="page-5-2"></span>**Ungroup**

Removes the selected nodes from a group.

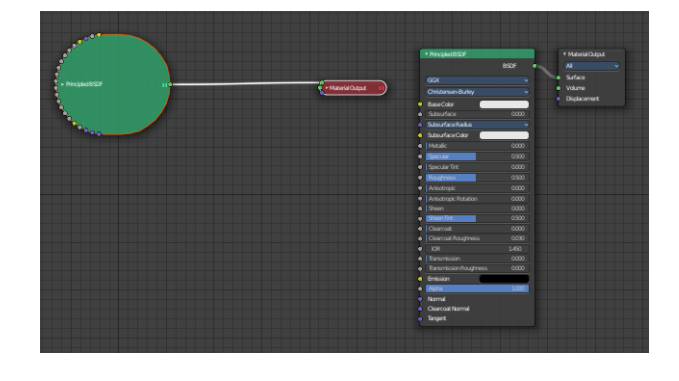

#### <span id="page-5-3"></span>**Join new Frame**

Frame node functionality. Adds the selected node to a frame.

#### <span id="page-5-4"></span>**Remove from Frame**

Frame node functionality. Removes the selected node from a frame.

#### <span id="page-6-0"></span>**Rename**

Allows you to rename a node.

### <span id="page-6-1"></span>**Select submenu**

#### <span id="page-6-2"></span>**Grouped**

Select grouped nodes.

#### <span id="page-6-3"></span>**Linked From**

Select the nodes that are linked from the currently selected nodes. The nodes before in the hierarchy.

#### <span id="page-6-4"></span>**Linked To**

Select the nodes that are linked to the currently selected nodes. The nodes behind in the hierarchy.

#### <span id="page-6-5"></span>**Activate same type previous**

Activate same node type before the current selection, step by step.

#### <span id="page-6-6"></span>**Activate same type next**

Activate same node type after the current selection, step by step.

#### <span id="page-6-7"></span>**Show/Hide submenu**

Here you find hide options to make the display of nodes more compact.

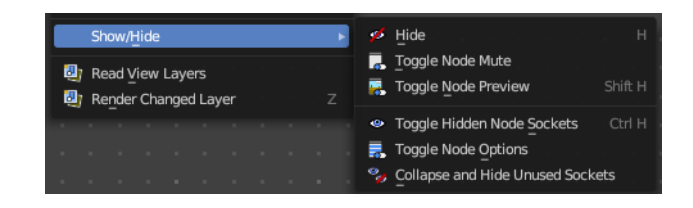

Demonstration happens at an image node.

#### <span id="page-6-8"></span>**Hide**

Hides everything but input and output dots. To view the full node again perform the operator again. It's a toggle. Or click at the triangle left besides the node name.

#### <span id="page-6-9"></span>**Toggle Node Mute**

Deactivates the node.

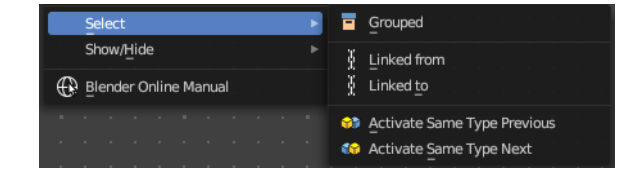

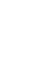

7

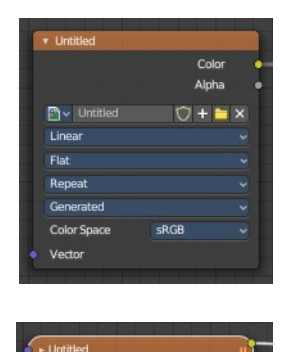

### <span id="page-7-0"></span>**Toggle Node Preview**

This is a compositor feature for the preview image. It does not belong here, but shares the same menu. It shows or hides the preview image.

### <span id="page-7-1"></span>**Toggle hidden node sockets**

Toggles away the unused node sockets. In this case the vector input node socket and the alpha output node socket will be hidden.

### <span id="page-7-2"></span>**Toggle Node Options**

Hides away the properties.

### <span id="page-7-3"></span>**Collapse and Hide Unused Sockets**

Like Hide. Hides everything but the node sockets. But it also hides the unused node sockets.

# <span id="page-7-4"></span>**Toggle Node Options**

Shows or hides the node options.

# <span id="page-7-5"></span>**Collapse and Hide Unused Sockets**

Shows or hides unused sockets.

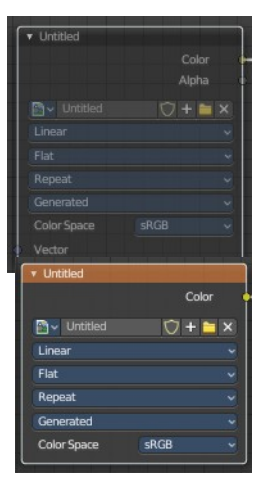

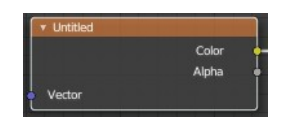

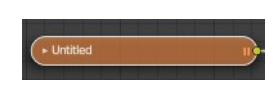

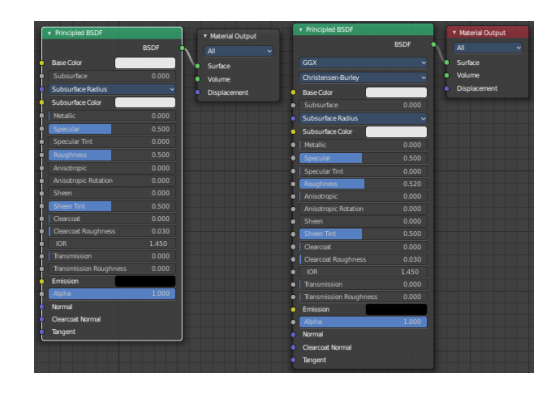

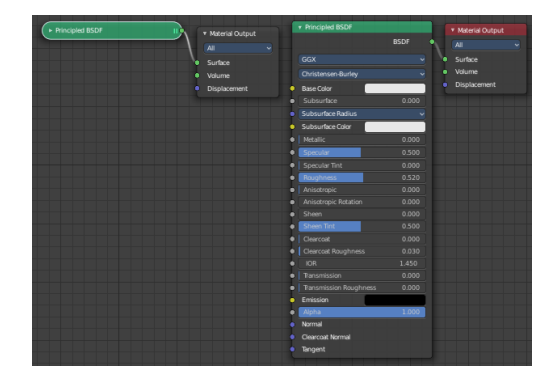

# <span id="page-8-0"></span>**Quick Favorites menu**

When you right click at a menu or a button, then a right click menu will open. Tools have usually a Add to Quick Favorites menu entry.

The Quick Favorites Menu is empty by default. With Add to Quick favorites you can add this menu to the Quick menu.

In the 3D view we have a menu called Quick in the header, which shows this content then. In the Image Editor you can just call it with its hotkey. Q. It has no regular menu entry here.

# <span id="page-8-1"></span>**Slider snapping**

Snapping also works at sliders. Hover with the mouse over the slider, start to slide, and holding down **Ctrl** will snap the sliders in incremental steps.

Render 50 Viewport

Right click on buttons to add them to this menu

When it's a default value between 0 and 1 then it usually snaps in 0.1 steps. When it's a default value over 1 then it usually snaps in steps of 10.

# <span id="page-8-2"></span>**Hotkey only functionality**

Important! These hotkeys works with the default Bforartists key map And they do not list the Ndof hotkeys. Ndof is a 3d connexion mouse device that is also used for tablets.

Most of the tools can be found in the graphical UI. But there are still some tools that are hotkey only. Some have a UI brother with equal functionality. For example, Pick shortest path is the hotkey sister of Select shortest path. Some are hotkey only since they cannot be integrated in the graphical UI. Like calling the File menu under the mouse. Or mouse position dependent functionality like selecting an edge loop.

The navigation hotkeys and the context menus are excluded here since they are already covered.

# <span id="page-8-3"></span>**Back image Sample - Alt Right Mouse**

Displays the color information of the Background Image under the current mouse position. Position, RGB Values, HSV, etc. . You need to have a Viewer node in the compositing chain, and the background image must show.

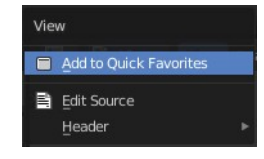

Quick Favorites

No menu items found

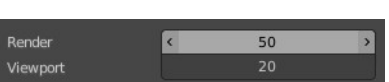